# CASO DE ESTUDIO

Integración iRidium Server

#### Descripción

**El siguiente documento trata de resumir los pasos a seguir para integrar el iRidium Server en monitor WIT**

# ÍNDICE

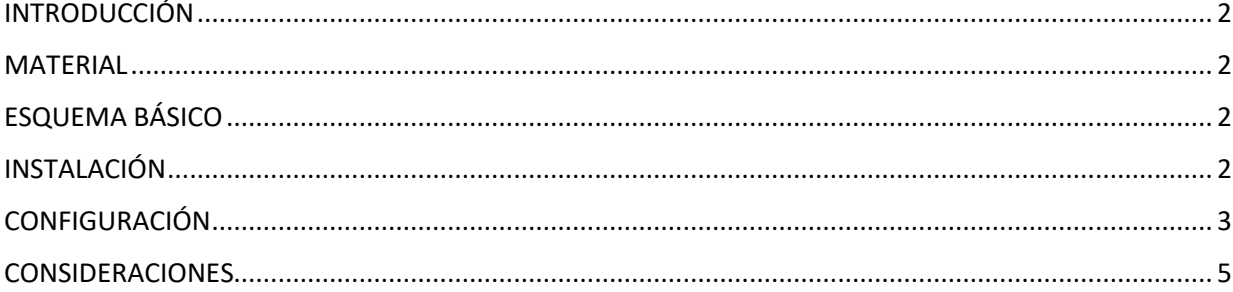

# <span id="page-2-0"></span>INTRODUCCIÓN

El propósito de este documento es sentar los pasos a seguir para controlar una instalación domótica Iridi a través de monitores MEET, mediante la visualización del servidor UMC-C3 en la pantalla del monitor.

#### <span id="page-2-1"></span>**MATERIAL**

- Ref. 14831-14833 Monitor WIT 10'' Android 10
- Ref. 95411 Conector Monitor MEET
- Ref. 9533 Placa MILO 1 L
- Ref. 1586 Switch 4 PoE ports
- Ref. 4813 Fuente de alimentación
- iRidium Server Modelo UMC-C3

# <span id="page-2-2"></span>ESQUEMA BÁSICO

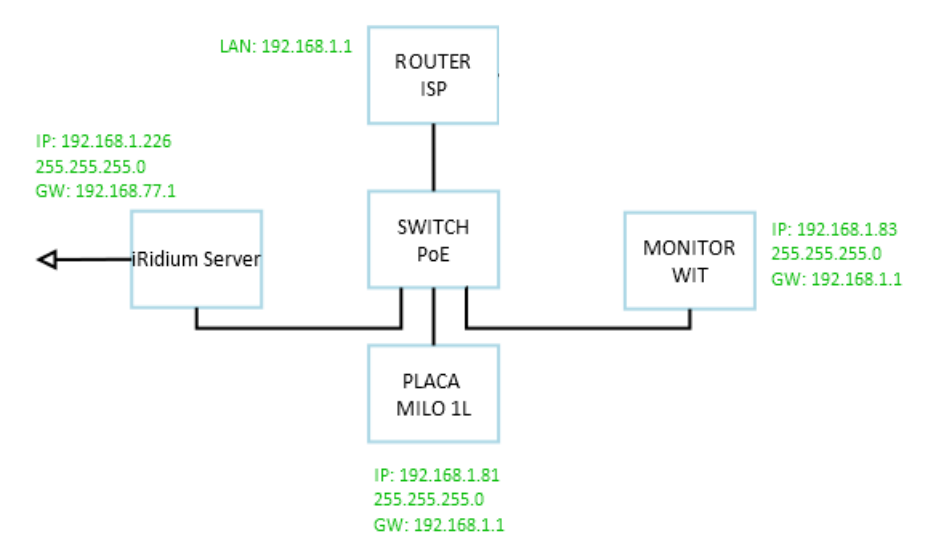

# <span id="page-2-3"></span>INSTALACIÓN

Descargar la imagen de la APP Iridi 3 Pro para monitores WIT de este enlace: Iridi 3 Pro

# <span id="page-3-0"></span>**CONFIGURACIÓN**

Extraer [MEET System Upgrade Tool](https://fermax.sharepoint.com/:u:/s/EST-ESTRATEGIADENEGOCIO/EYUXghnJ7x9Igu9scNhsVq8Bp--4G4cijrJ16kZJPPrXMA?e=yNJRX8) del fichero descargado y conectarse a la misma red que el Monitor WIT.

Abrir el MEET System Upgrade Tool software, seleccionar el fichero Iridi\_3\_Pro\_install (1) y ajustar el rango de direcciones IP del (los) monitor(es): 192.168.1.83-83(2) en el que se quiere instalar la imagen.

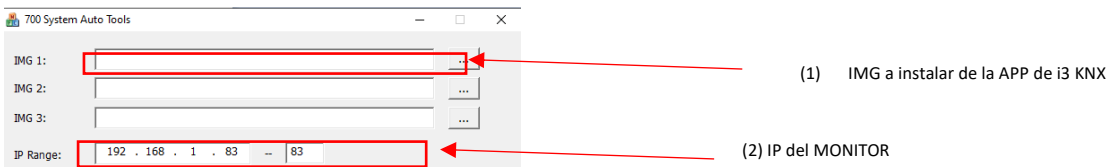

Pulsar "Start" para localizar los dispositivos MEET que estén en el rango IP seleccionado.

Una vez detectado, la aplicación se instalará y el monitor se reiniciará.

Monitor > Ir al menú de Instalador (contraseña 6666) y abrir el menú de APPs.

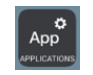

Seleccionar la APP de "i3 pro", añadir un icono y guardar los cambios

La aplicación se mostrará en la pantalla de inicio del monitor.

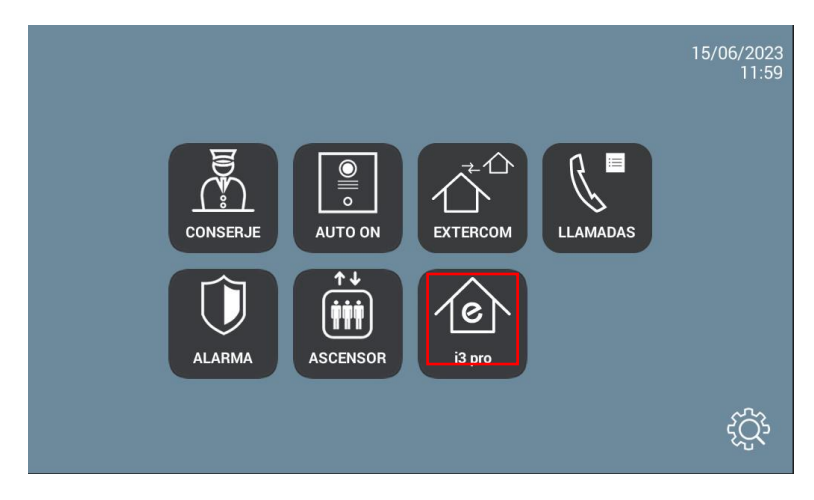

Pulsar sobre el icono de la aplicación y, una vez la abramos, nos pedirá que nos registremos mediante un código QR o mediante una cuenta de usuario, elegir la opción de la cuenta.

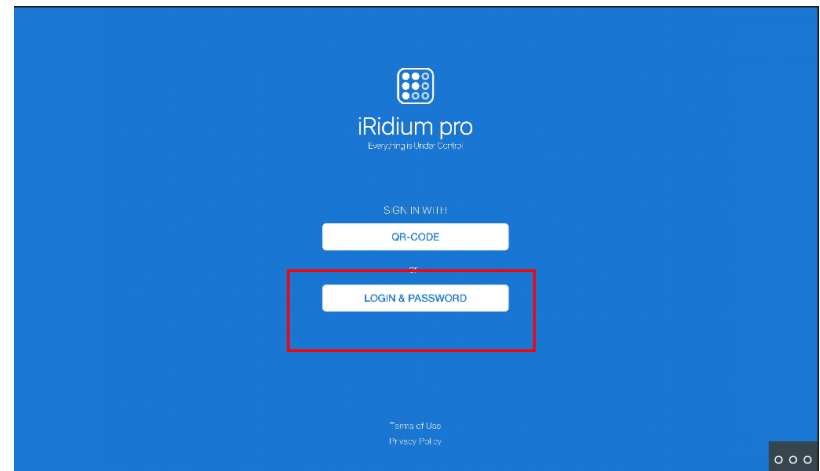

Introducimos el email y la contraseña para acceder al proyecto

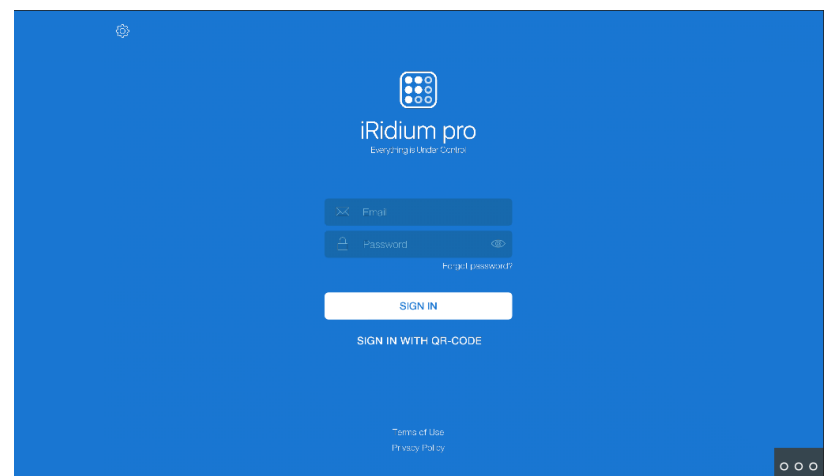

Elegimos el Proyecto del servidor UMC-C3

Una vez estemos en esa interfaz lo que verá el usuario será lo siguiente:

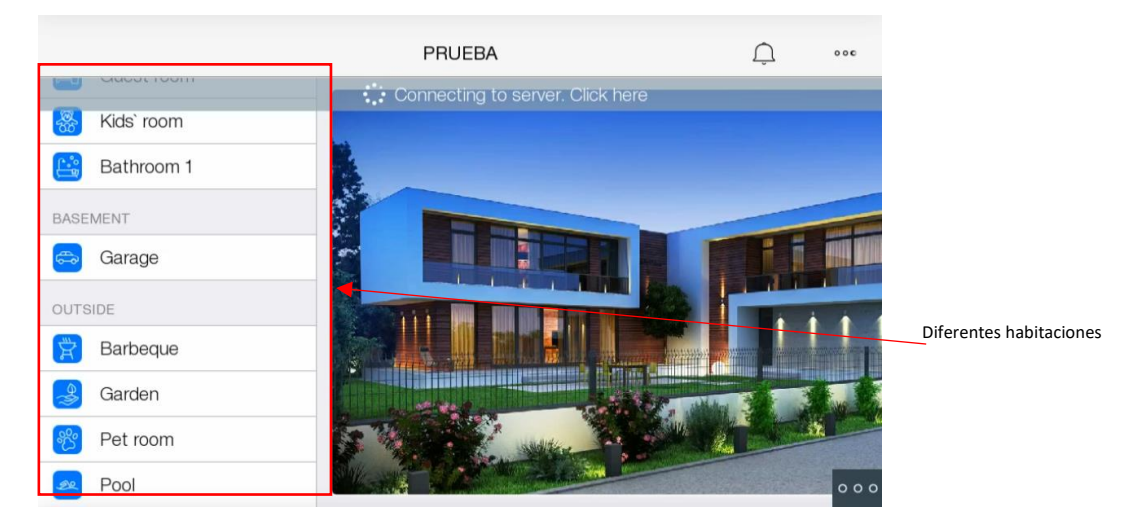

Hay varias habitaciones diferentes: habitación de los niños, baño, habitación de la mascota, jardín, piscina, terraza, cocina de Verano,…etc.

# <span id="page-5-0"></span>**CONSIDERACIONES**

Equipos probados: i3 Pro APP: v1.6.31 FW monitor WIT: V03.50 (Android 10) iRidium Server model UMC-C3